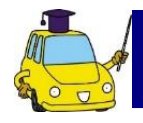

## 自動車保険インターネットお手続きサイト ご利用方法

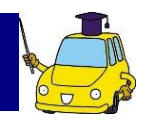

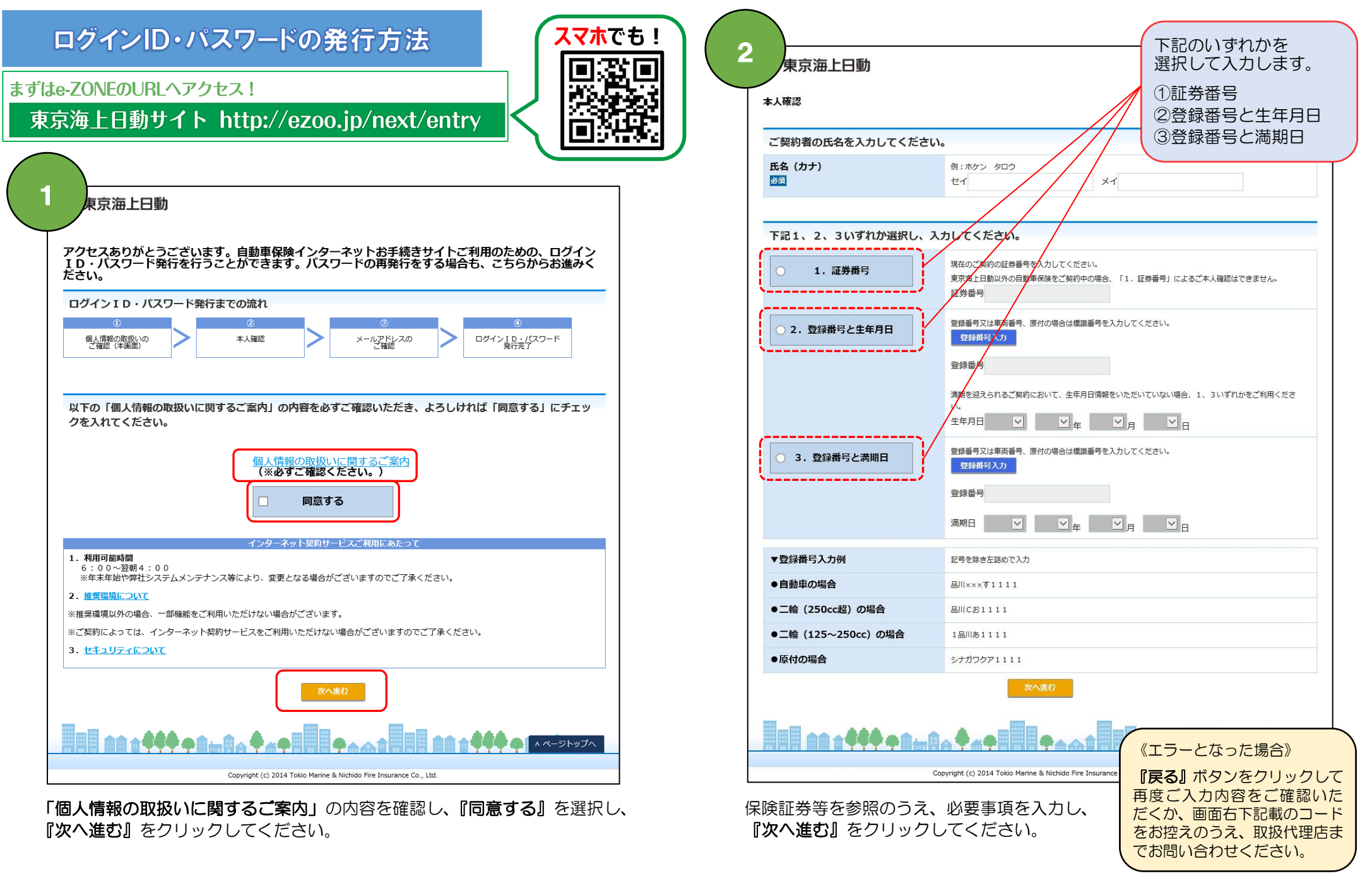

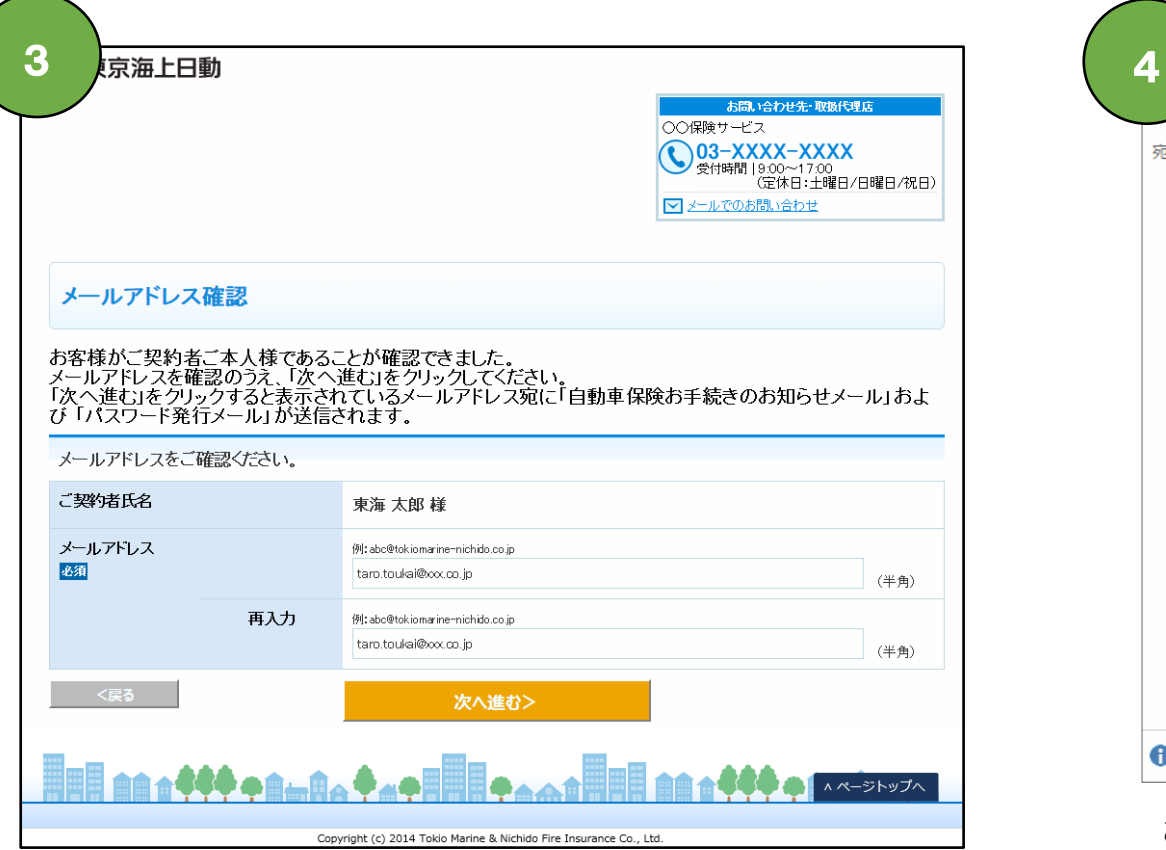

メールアドレスを確認し、『次へ進む』をクリックしてください。 事前登録が完了します。

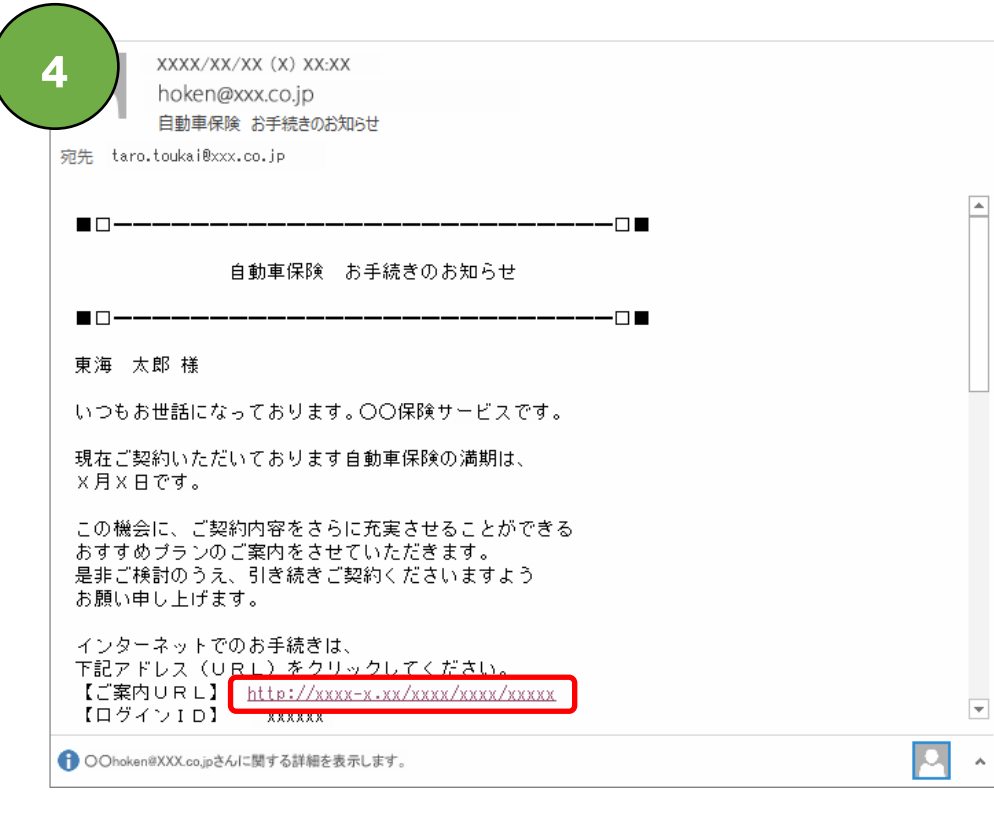

お客様のメールアドレスに、「お手続きのお知らせメール」 および「パスワード発行メール」が送付されます。

『ご案内URL』にアクセスします。

 **ご注意** ご利用のメーラーによっては、メールを受信 できない場合や、迷惑メールフォルダ等に届 く場合がございます。

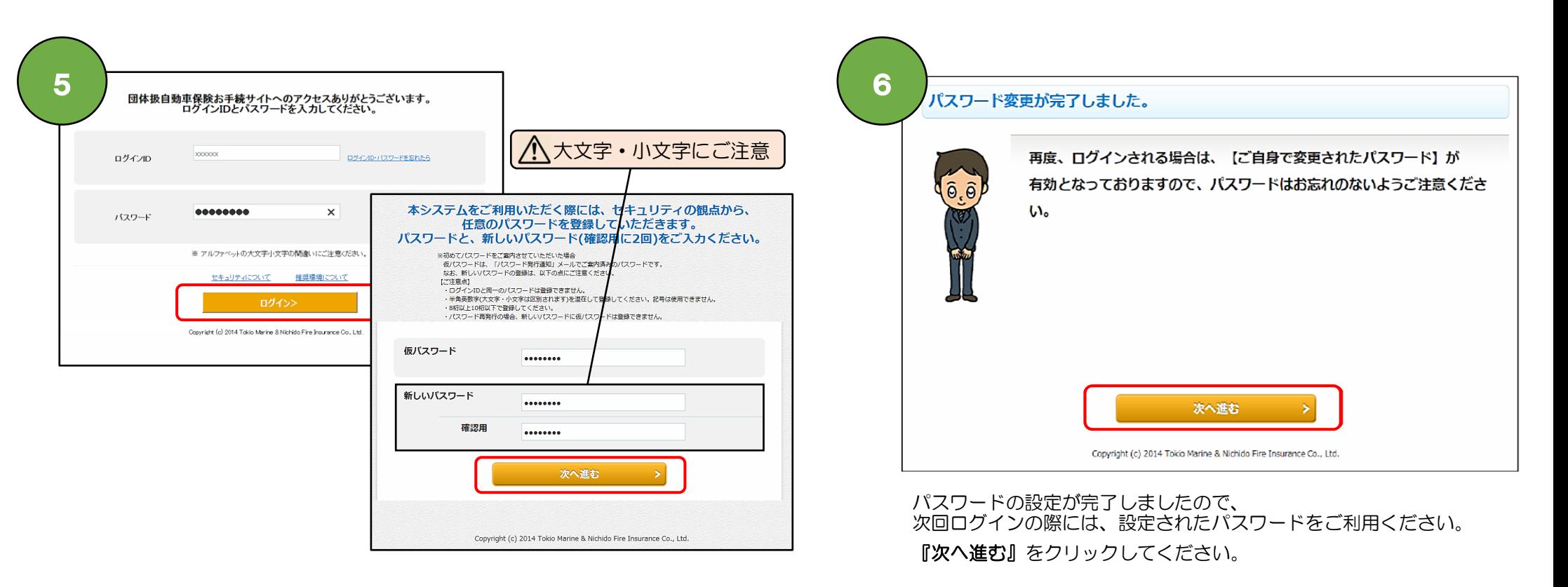

「お手続きのお知らせメール」から『ご案内URL』にアクセスすると、 ログインIDが埋め込まれた状態のページがひらきます。 「パスワード発行メール」に記載のパスワードを入力し、 「ログイン』をクリックしてください。

仮パスワード欄には「パスワード発行メール」に記載のパスワードを入力し、 新しいパスワード・確認欄に任意のパスワードを入力し、 『次へ進む』をクリックしてください。

## ログイン後のお手続き方法

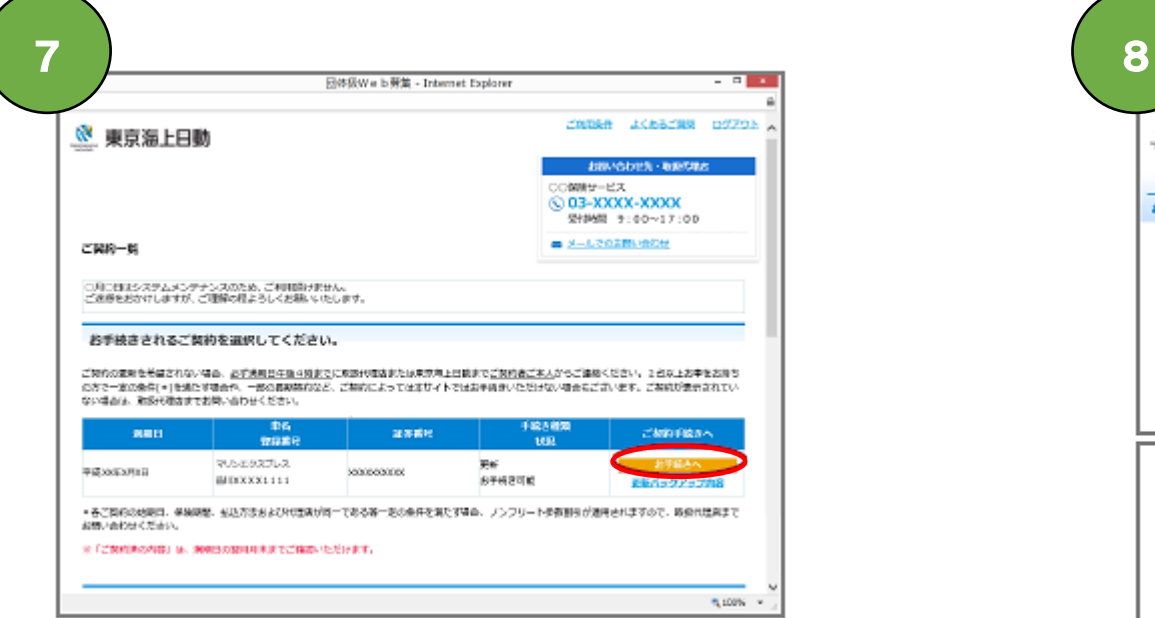

お手続き対象のご契約が表示されます。 「お手続きへ」をクリックしてください。

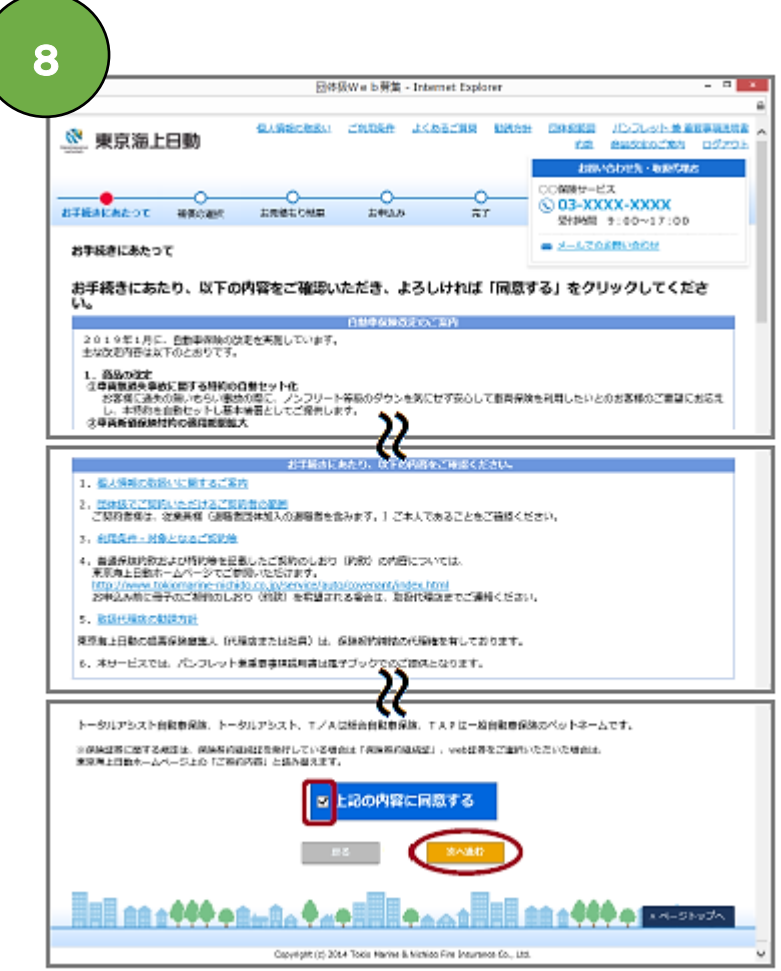

お手続きにあたっての確認事項をご確認いただき、 「上記の内容に同意する」を選択し、 『次へ進む』をクリックしてください。

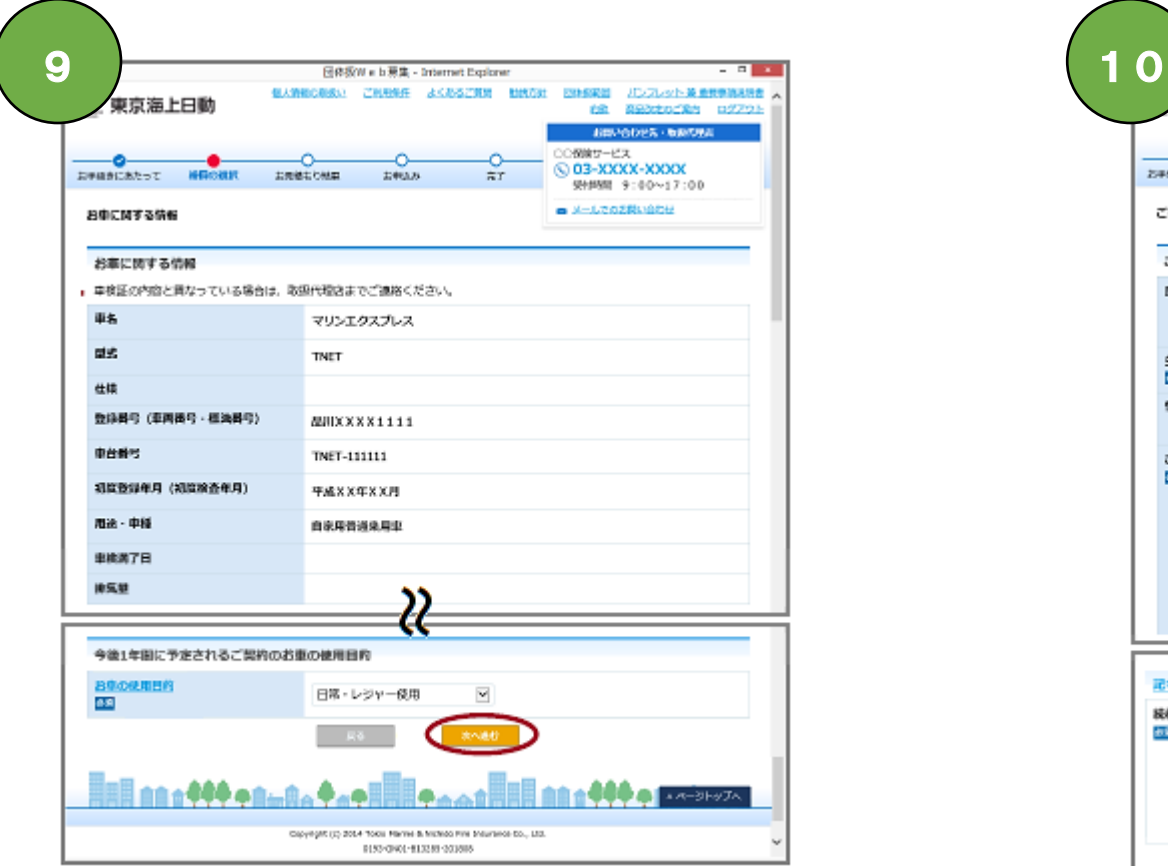

お車の情報、使用目的をご確認いただき、 『次へ進む』をクリックしてください。

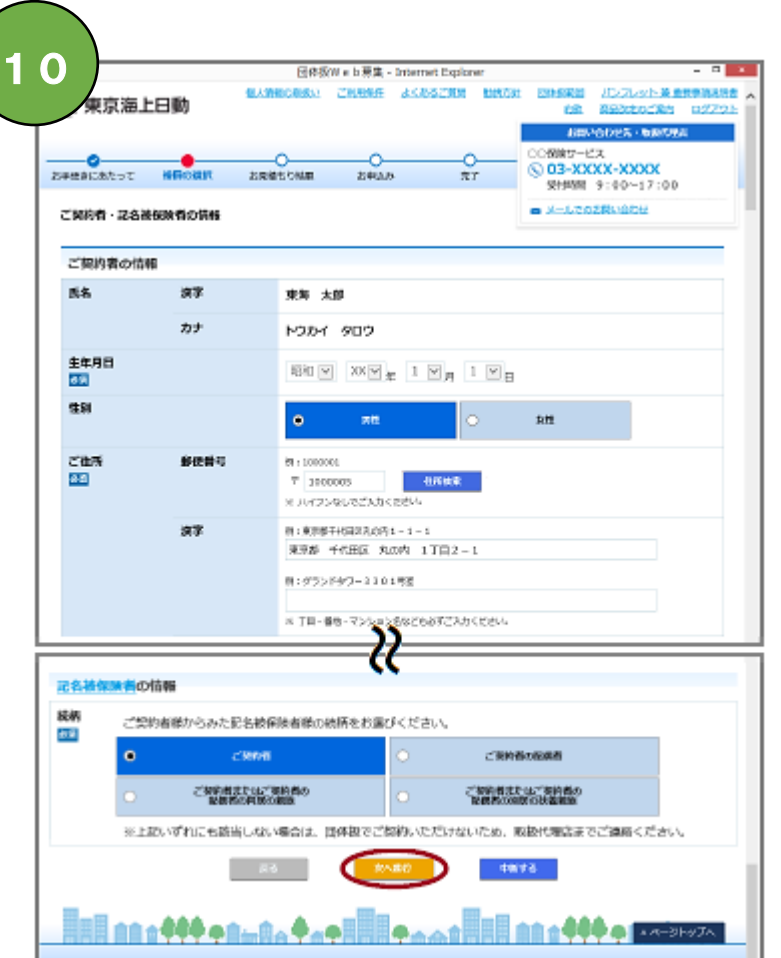

ご契約者・記名被保険者・車両所有者の情報を ご確認いただき、 『次へ進む』をクリックしてください。

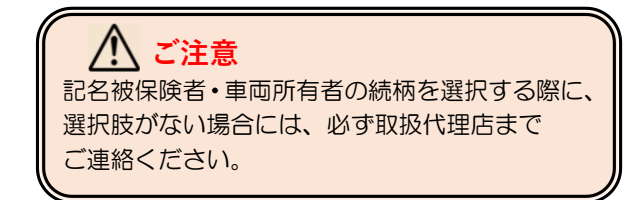

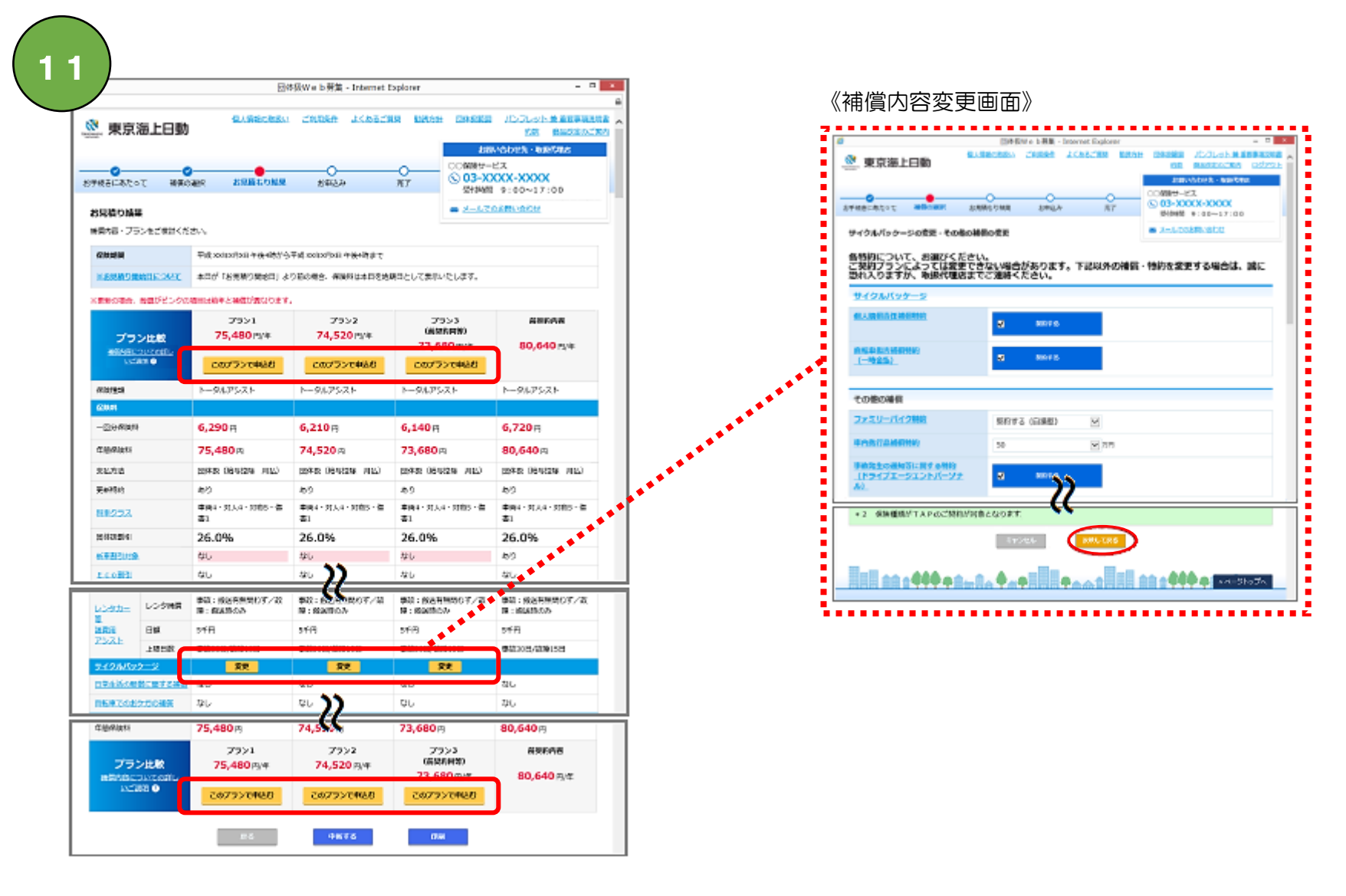

各補償の『変更』をクリックすると、変更画面に遷移し、補償内容の変更を行うことができます。 変更内容を反映する場合は『反映して戻る』をクリックしてください。 お見積り結果を確認し、ご希望のプランの『このプランを申込む』をクリックしてください。 **ご注意**

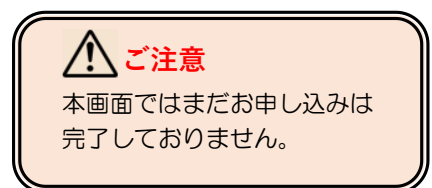

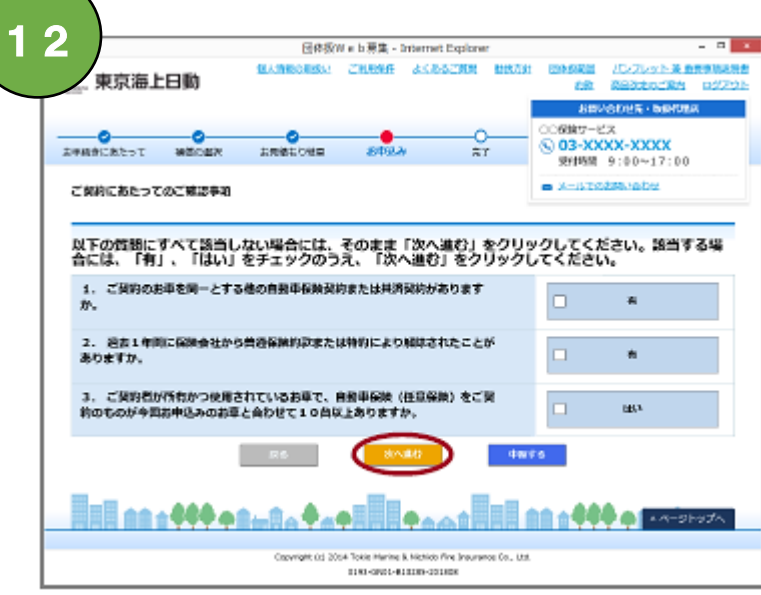

ご契約にあたっての確認事項をご確認いただき、 該当がなければ『次へ進む』をクリックしてください。

《パンフレット兼重要事項説明書イメージ》

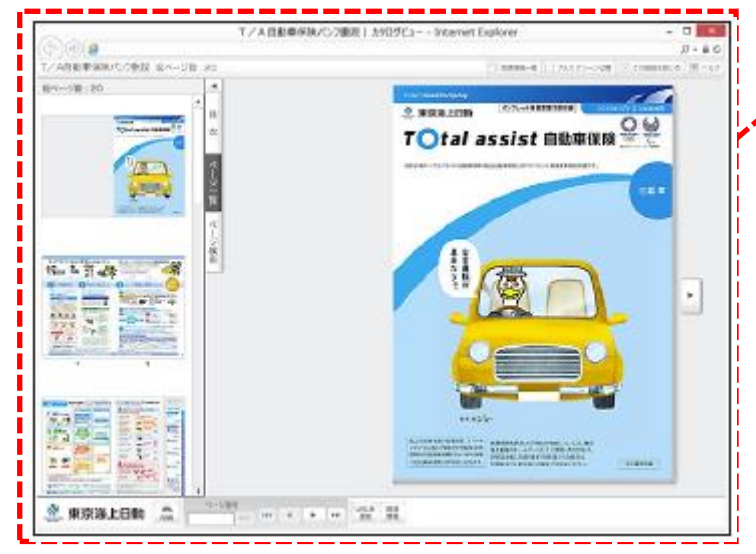

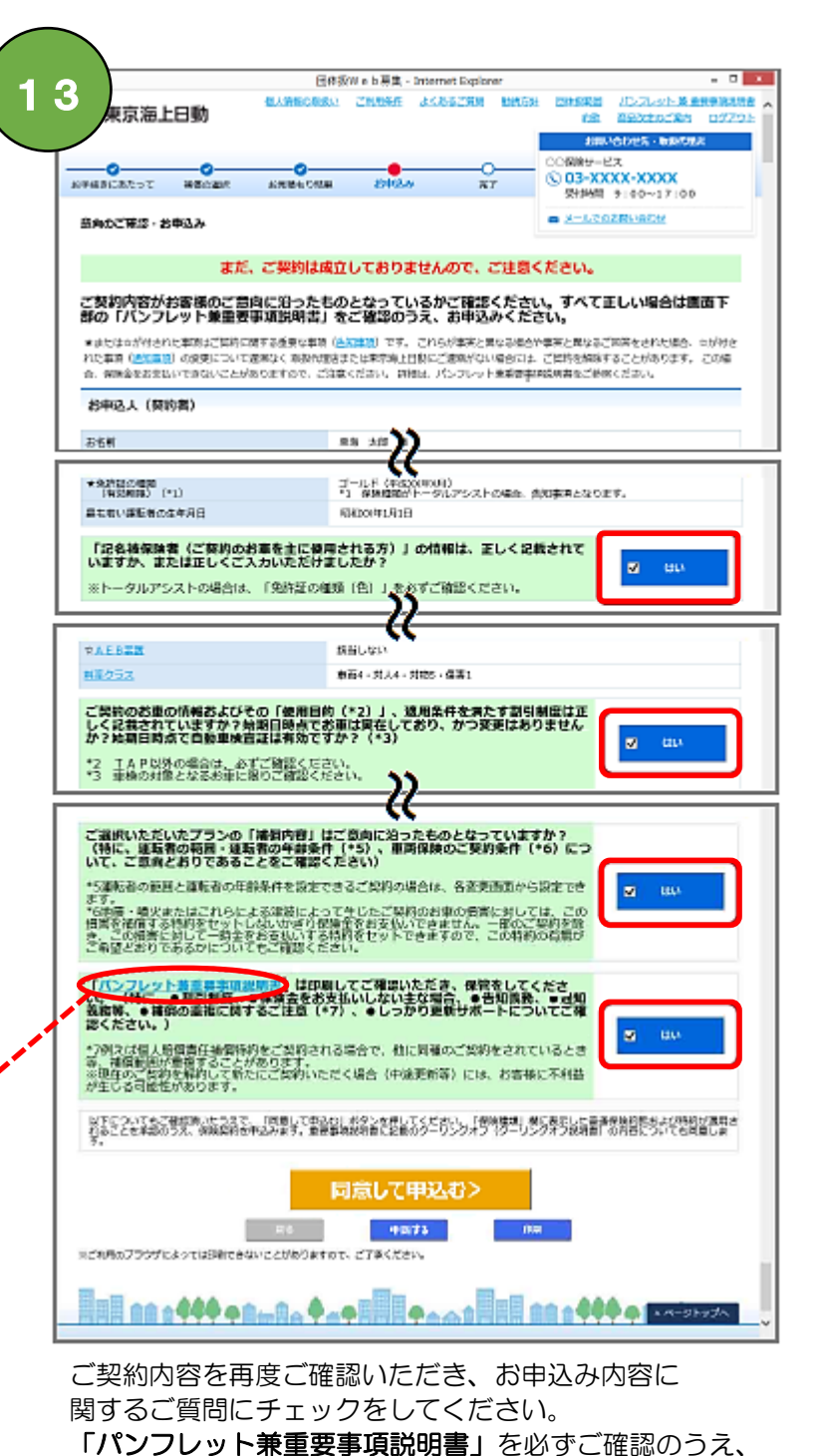

『同意して申込む』をクリックしてください。

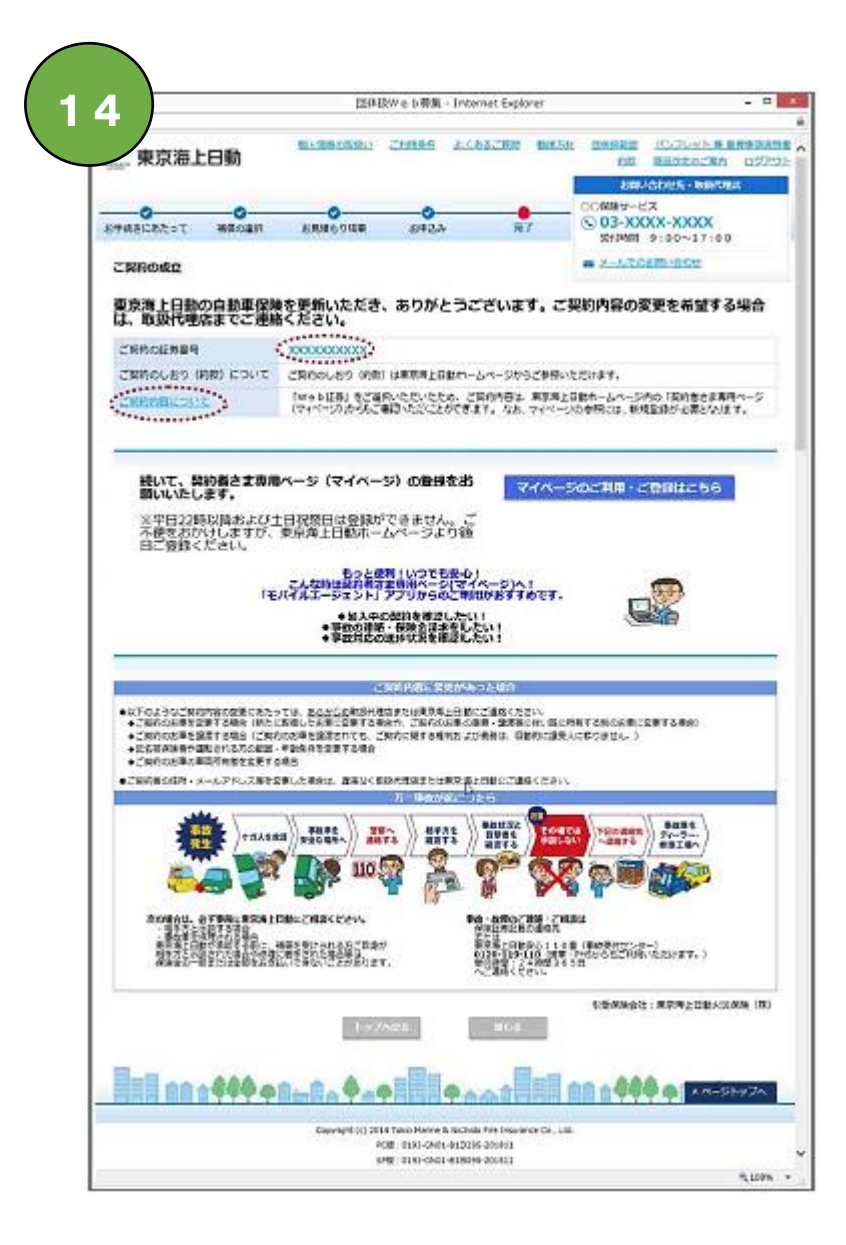

本画面が表示されると、ご契約成立となります。 「証券番号」または「ご契約内容について」をクリックすると、 お申込みいただいたご契約内容がご確認いただけます。

■お客様のメールアドレスにご契約成立の旨のメールが 送付されます。

受付完了画面が表示された場合は、 取扱代理店にてお申込み内容を確認後、 契約成立のご連絡をさせていただきます。

## 《受付完了画面》

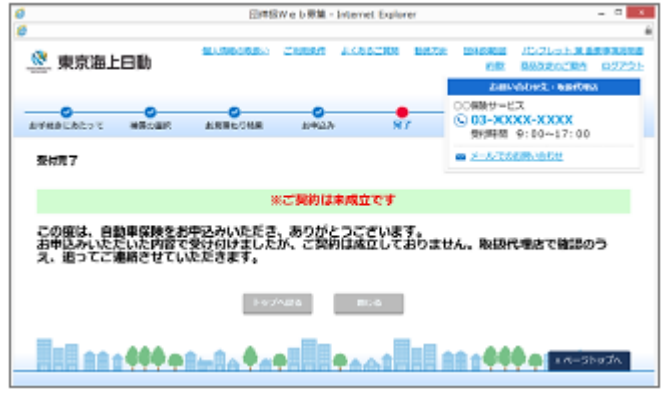

## お手続きいただきありがとうございました。

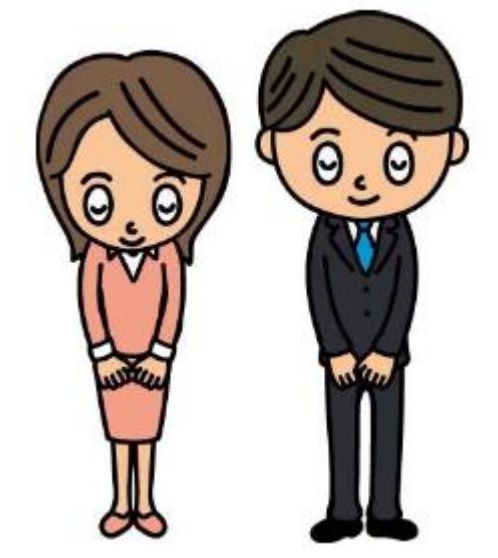